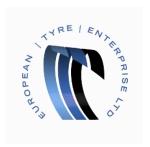

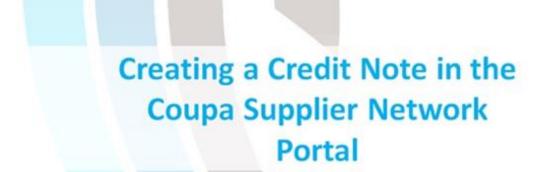

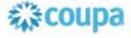

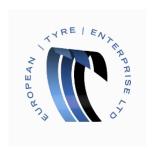

Open the CSN portal and log in.

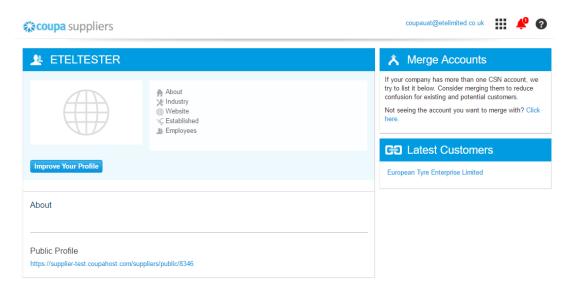

Move the mouse to the menu button, represented by 9 square blocks, in the top right of the page to show the menu.

## Once the menu is visible.

> click the 'Orders' button on the top left of the menu.

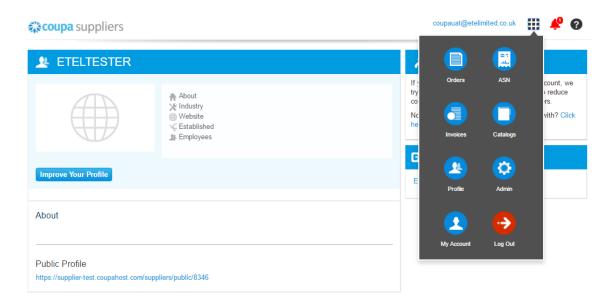

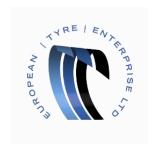

This will display all your open(?) purchase orders.

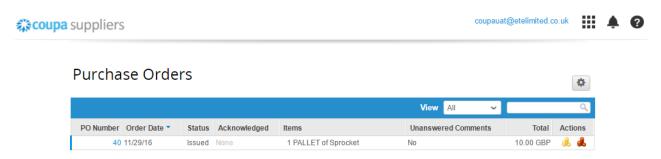

One invoice is shown as outstanding, with a status of issued.

On the right hand side of the Row an image of a red stack of coins is displayed. Clicking this image will allow you to create a credit note.

Click the Red Coins

You are now able to add details to the credit note.

> Begin by entering a credit note number

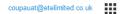

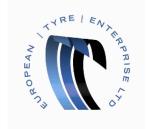

**coupa** suppliers

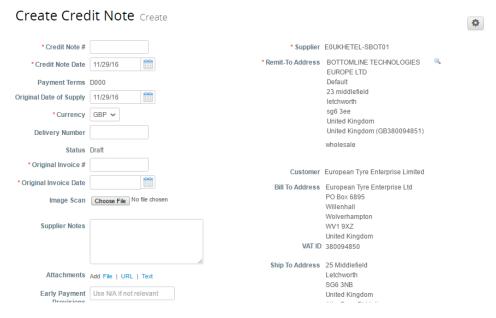

- > The date of the credit note will be populated automatically with today's date but this can be overridden manually.
- > The Currency

You are required to specify the Original Invoice Number and Original Invoice date. This information can be found by using the Menu and Navigating to the Invoices page.

> You can now scroll down the Credit Note

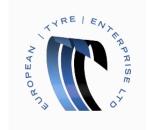

coupa suppliers coupauat@etelimited.co.uk

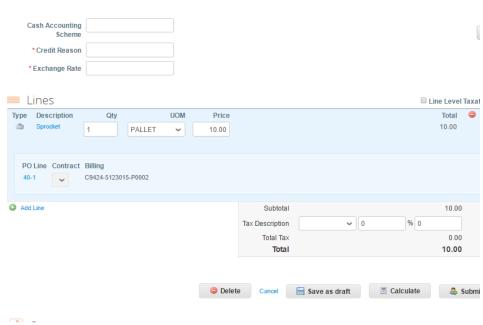

- Provide a reason for this Credit note and the Exchange rate. These are mandatory fields.
- ➤ Check the lines detail and ensure the Quantity, Unit of Measure and Price are correct.
- Now select a tax code, and press Calculate.

The Total Tax and Total lines now update to reflect the changes you've made.

Press Submit.

You will be prompted to confirm the total amount.

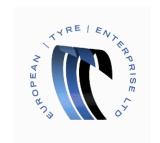

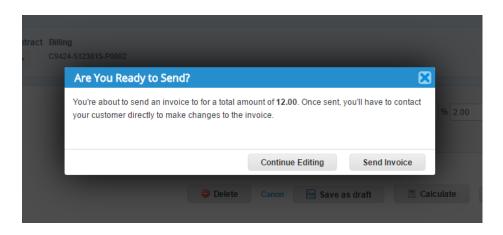

If you are happy with the amount confirm by selecting "Send Invoice".

You have successfully created a Credit Note!

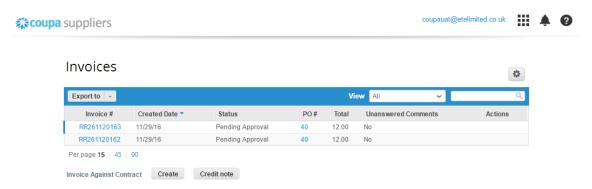

Credit Notes can be found at any time by pressing the menu button and clicking the Invoices button.

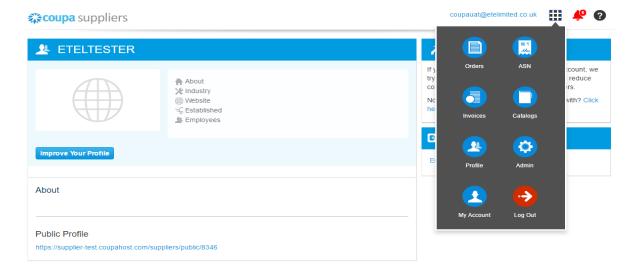

Credit Notes can be identified in the table on the Invoices page because they have red negative values.

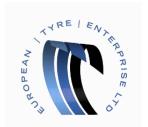

## Invoices

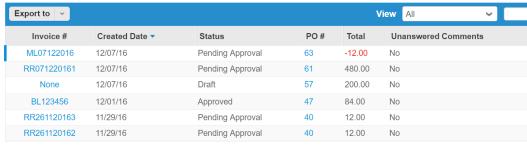

Per page **15** | 45 | 90